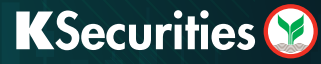

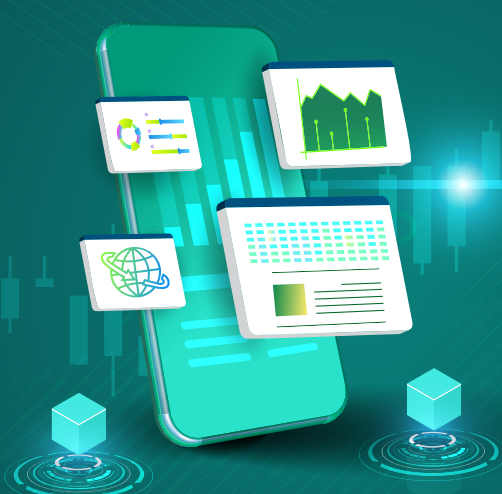

## Apply for E-Dividend via Website

1 Log in to KS TRADE. 2 Click "KS Service". 3 Enter a SMS-OTP.

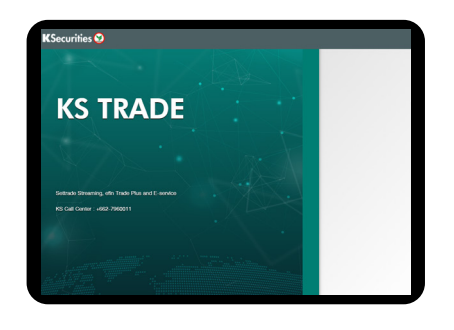

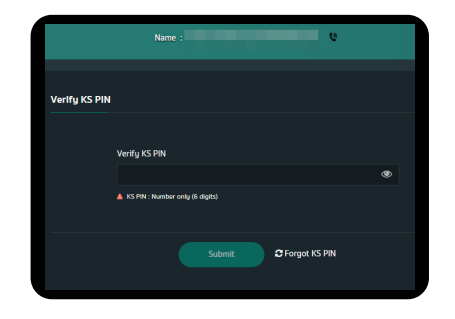

 $\overline{\mathcal{D}}$  Attach or take a photo  $\overline{\mathcal{B}}$ of your passbook.

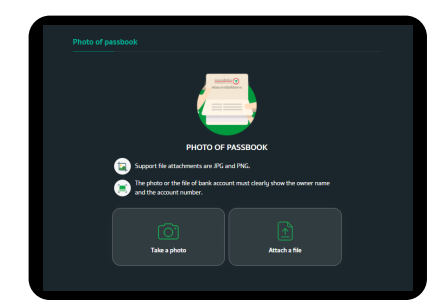

2 Click "KS Service".

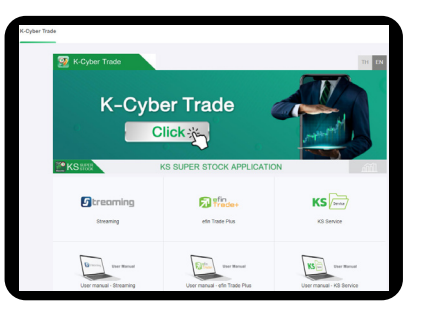

4 Enter "KS PIN". 5 Select "Apply for E-Dividend".

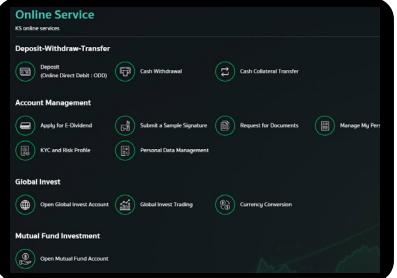

Check your picture and click "SUBMIT".

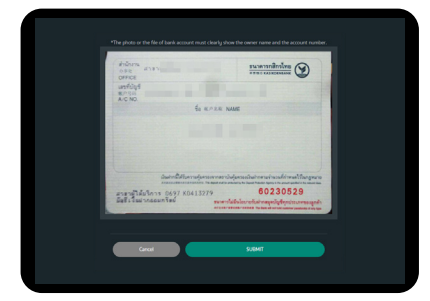

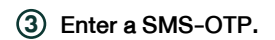

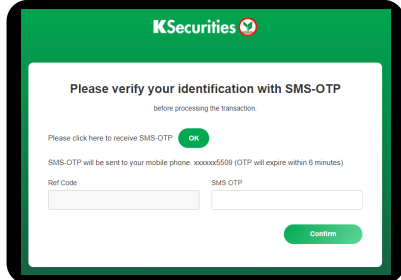

of your bank account. 6 Enter the details

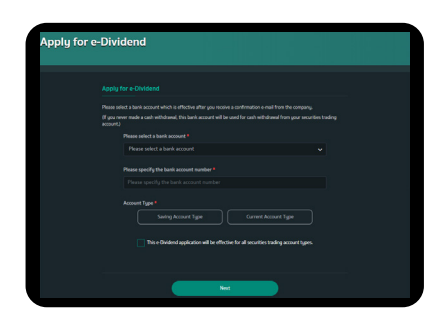

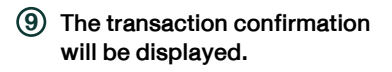

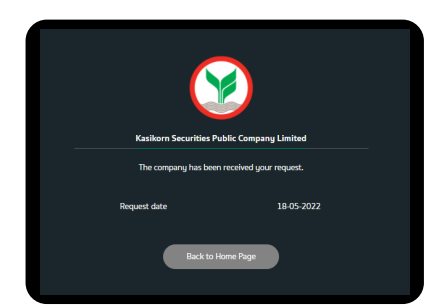

## KSecurities<sup></sup>

## You will receive a confirmation 10e-mail of your application.

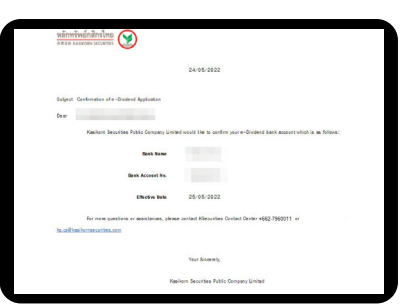

## Remark :

In case you already applied for e-Dividend, the detail of your bank account will be displayed on the screen, and you can change your bank account by clicking "Change your bank account".

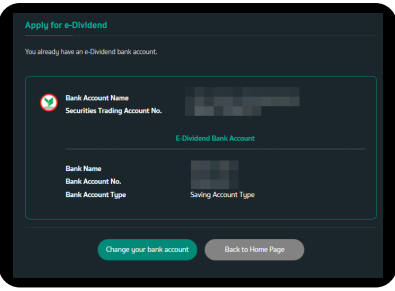